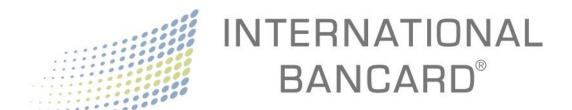

# **Merchant Passport**

**Administrator Guide** 

ver 3.1

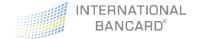

# Contents

| Introduction                            | 4  |
|-----------------------------------------|----|
| Merchant Passport Levels                | 5  |
| Accessing Merchant Passport             | 7  |
| Changing Your Password                  | 9  |
| From Inside of Merchant Passport        | 9  |
| From Outside of Merchant Passport       | 10 |
| Logout                                  | 12 |
| Users & Permissions                     | 13 |
| Adding Sub-Users                        | 14 |
| Editing Sub-Users                       | 15 |
| Permissions View                        | 15 |
| Sub-User Edit                           | 15 |
| Sub-User Password Reset                 | 17 |
| Deactivating Sub-Users                  | 18 |
| Reactivating Sub-Users                  | 19 |
| Deleting Sub-Users                      | 20 |
| Dashboard                               | 21 |
| Business Info                           | 22 |
| Statements                              | 23 |
| Charts                                  | 24 |
| History                                 | 25 |
| Authorizations                          | 26 |
| Settled                                 | 27 |
| Closed Batches                          | 28 |
| Export Reports                          | 29 |
| Disputes                                | 30 |
| Retrievals                              | 30 |
| Chargebacks                             | 31 |
| Virtual Terminal                        | 32 |
| Virtual Terminal – Credit Card Terminal | 32 |
| Sale                                    | 32 |

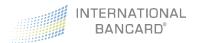

|   | Pre-Auth                              | 33 |
|---|---------------------------------------|----|
|   |                                       |    |
|   | Pre-Auth Complete                     |    |
|   | Force                                 | 36 |
|   | Refund                                | 36 |
|   | Void                                  | 38 |
|   |                                       |    |
|   | irtual Terminal – Transaction Reports |    |
|   | Receipt                               | 41 |
|   | Export Reports                        | 42 |
| V | irtual Terminal – Settings            | 43 |
| V | irtual Terrinilar Settings            | 73 |

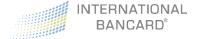

## Introduction

**Merchant Passport** - <a href="https://merchant.intlbancard.com">https://merchant.intlbancard.com</a> - is a merchant portal providing you access to statements and charts detailing transaction activity. Based on the Merchant Passport level you select, the portal can also act as a virtual terminal and provide detailed transaction reporting.

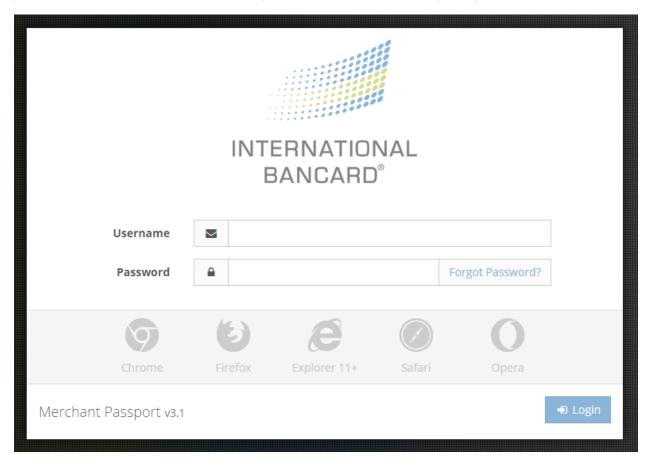

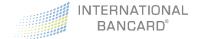

## Merchant Passport Levels

Merchant Passport has four (4) primary levels of access:

- Basic
- Plus
- Premium
- Premium with Hosted Pay

**Note:** Depending on your sub-users' permission levels, which you as the administrator manage, they may not have access to all of Merchant Passport's features. They have been instructed to contact you in the event they require an adjustment to their permissions.

**Basic** provides access to a Business Information overview, up to 24 months of Statements, Charts detailing transaction data, and rolling monthly transaction count.

**Plus** provides all **Basic** access as well as sections to view over 24 months of **Historical Transactions** (authorizations, batches, and settled transactions) and **Disputes** (chargebacks and retrievals).

Premium provides all Plus access as well as a Virtual Terminal and real time Transaction Reports.

**Premium with Hosted Pay** is a suite of products for online payment acceptance that includes one-time payment options, subscription payments, customer profile management, installment payment plans, and card vaulting (stored card methods). All **Hosted Pay** products are hosted on International Bancard servers, which reduces PCI DSS compliance requirements for the merchant. The **Merchant Passport Hosted Pay** dashboard provides users an easy way to create HTML and JavaScript code to quickly embed payment acceptance into a web site or shopping cart software.

If you are interested in learning more about the Hosted Pay product, please contact us at <u>tss@intlbancard.com</u> for assistance.

**Note:** This user guide will provide details for all products excluding **Hosted Pay.** If you determine that an upgraded level of Merchant Passport is needed, you can contact our Customer Service department at 800.827.4880 or email <a href="mailto:customercare@intlbancard.com">customercare@intlbancard.com</a> for assistance.

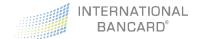

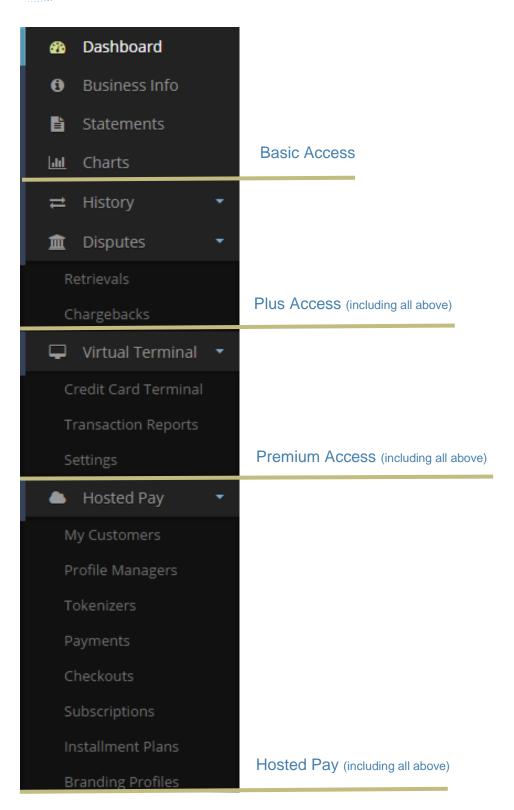

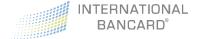

# **Accessing Merchant Passport**

• Once your **Merchant Passport** account has been setup through International Bancard, you will automatically receive a Welcome Email with your user credentials, and a link to the website

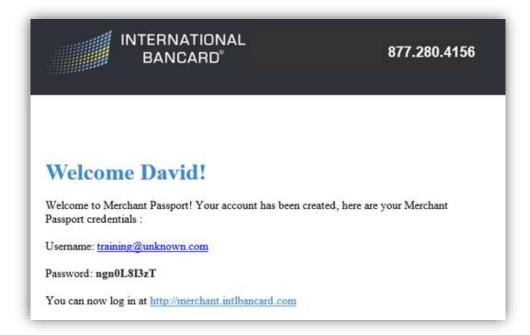

• Click the link in the email to access Merchant Passport

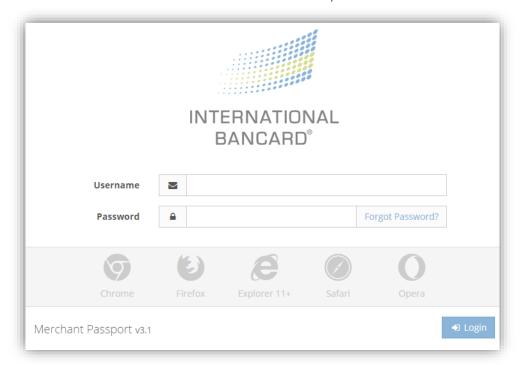

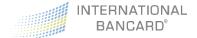

- Input your username and password as listed in the Welcome Email
- Click **Login** → Login to proceed to the portal

**Note:** We recommend you save the link <u>https://merchant.intlbancard.com</u> as a bookmark for easy access, and update your password for security purposes.

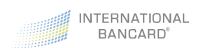

# Changing Your Password

## From Inside of Merchant Passport

Your password may be changed from any screen, but is first made visible on the home page (Dashboard). For security purposes, we recommend that you update your password after your first initial log in.

Click Account located in the upper right corner and select Change Password

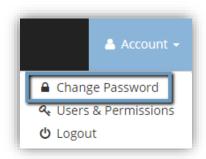

• Enter the current password in the Current Password field

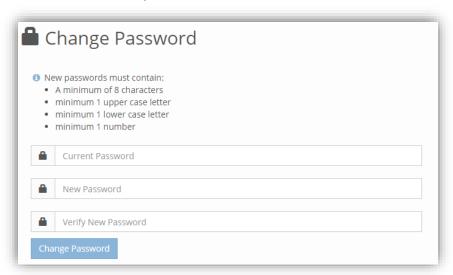

 Enter and confirm the new password in the New Password and Verify New Password fields respectively

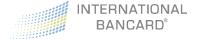

**Note:** New passwords must meet the following requirements:

- Minimum of 8 characters
- Minimum of 1 upper case letter
- o Minimum of 1 lower case letter
- o Minimum of 1 number
- Click Change Password Change Password
- A success message will display upon completion of your password change

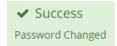

# From Outside of Merchant Passport

If you have forgotten your password, it can be reset from the Merchant Passport login page.

• Click Forgot Password from the Merchant Passport login page

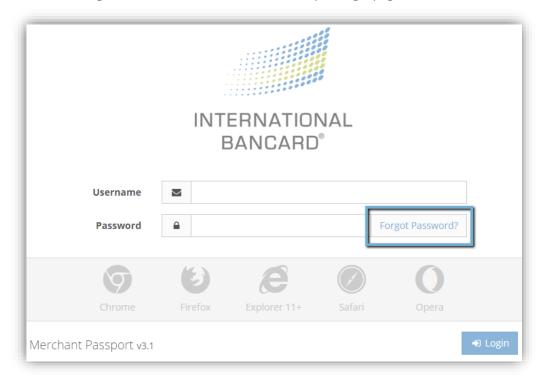

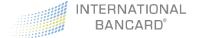

• Input your email address into the Email Address field

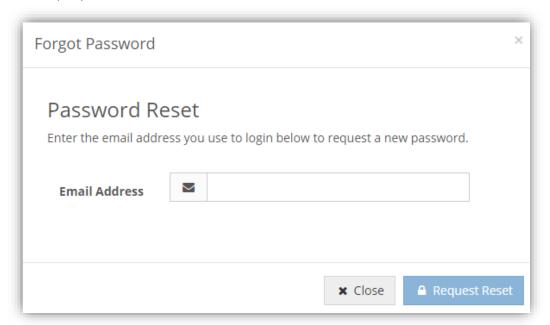

- Click **Request Reset** Request Reset
- A success message will display upon submitting your password reset request

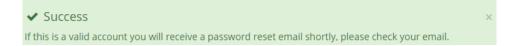

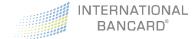

# Logout

To logout of Merchant Passport:

- Click **Account** located in the upper right corner
- Select **Logout**

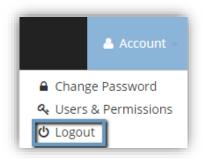

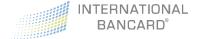

## **Users & Permissions**

As the administrator of the account, you can setup **Sub-Users** to have full or limited access to the system. Depending on your system level, you can determine what attributes and features sub-users may or may not be able to access throughout the system.

#### This includes access to:

- Change Password
- Business Info, Charts & Statements
- History
- Exporting Reports
- Disputes
- Virtual Terminal
- Virtual Terminal Reports
- Virtual Terminal Settings
- Processing Voids
- Processing Refunds
- Hosted Pay

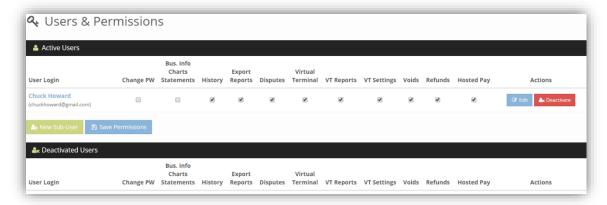

Once you have added sub-users, you can modify their permissions, reset passwords, deactivate active users (blocking them from accessing the system), reactivate deactivated users (returning access to the system), and delete deactivated users (permanently removing them from the system).

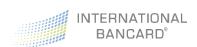

# Adding Sub-Users

• Click Account in the upper-right corner and select Users & Permissions

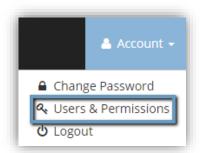

• Click New Sub-User & New Sub-User

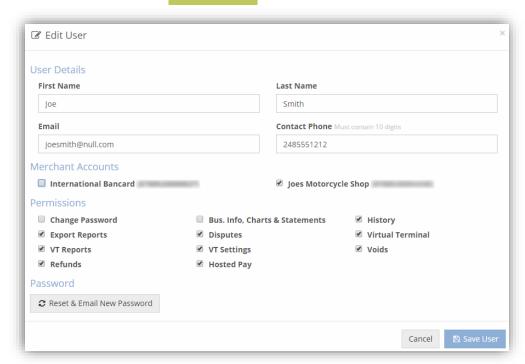

• Enter the User Details

**Note:** The contact phone is used for password retrieval, if necessary

- Select the **Merchant Accounts** the user is to have access to (this could be all Merchant Accounts you have access to or just a sub-set of them)
- Select the **Permissions** you would like the user to have access to

**Note:** If your Merchant Passport level does not include a feature, that feature will be grayed out so that it is not selected in error

- Click Create User Create User
- The user will receive a Welcome to Merchant Passport! email with credentials to access the portal

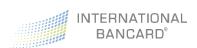

## **Editing Sub-Users**

Once a sub-user has been set up in the system, future edits can be made by the administrator to the user's account such as resetting their password and adjusting permissions or merchant account listings. A user must be active for their permissions to be edited. Edits can be made in two different ways

- 1. Permissions View
- 2. User Edit

#### Permissions View

Within **Users & Permissions** you can see a listing of each **Active** and **Deactivated User** as well as their associated permission attributes. To quickly change an active user's permissions:

- Click Account in the upper-right corner and select Users & Permissions
- Locate the user under the Active User section
- Check or uncheck the box under the desired permission attribute

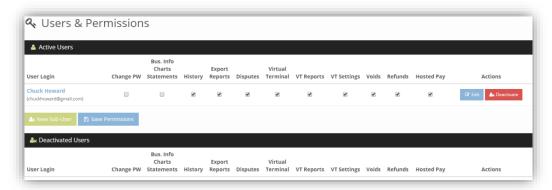

Click Save Permissions

#### Sub-User Fdit

Within Users & Permissions each user's name is a link to the Edit User screen. If you need to change more than the user's permissions, this edit option must be used.

• Click Account in the upper-right corner and select Users & Permissions

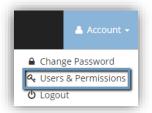

- Locate the user under the Active User section
- Click on the user's name OR Edit Edit

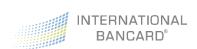

• Edit the necessary user properties

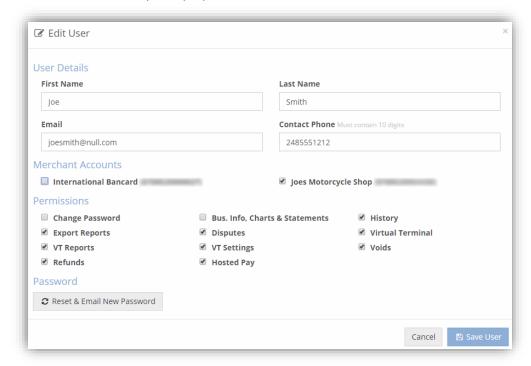

- Correct/update the user's name, email address, or phone number
- Add or remove Merchant Account access
- o Add or remove permission attributes
- o Reset the user's password
- Click Save User

**Note:** Some access level changes (such as adding access to additional merchant accounts) may require the user to sign out and back in for the change to take effect.

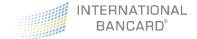

#### Sub-User Password Reset

Administrators can reset a sub-user's password from the Users & Permissions section.

• Click Account in the upper-right corner and select Users & Permissions

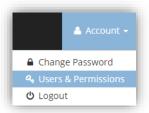

- Locate the user under the Active User section
- Click on the user's name OR Edit
   Edit
- Click Yes, generate new password!

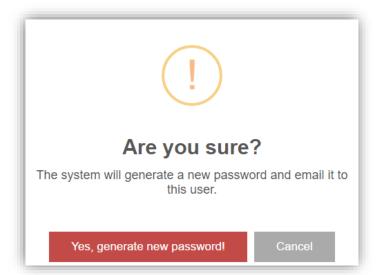

The following success message will appear

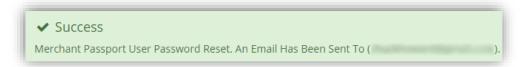

• The user will receive a Merchant Passport Password Rest email with a new password

**Note:** It is recommended to have the sub-users reset their new password upon logging in with it for the first time

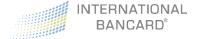

# **Deactivating Sub-Users**

Sub-Users can be deactivated within the **User & Permissions** section of the system. Deactivating a user is generally done when you want to suspend their system access or as a first step to permanently deleting a user.

To deactivate a sub-user:

• Click Account in the upper-right corner and select Users & Permissions

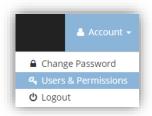

- Locate the user under the Active User section
- Click Yes, deactivate user!

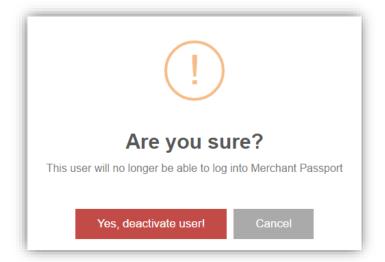

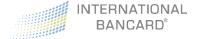

# Reactivating Sub-Users

Once a sub-user has been deactivated, they can be reactivated if desired. Reactivating a user is generally done when a temporary suspension of access has been lifted.

Click Account in the upper-right corner and select Users & Permissions

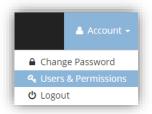

- Locate the user under the **Deactivated User** section
- Click Yes, Activate User

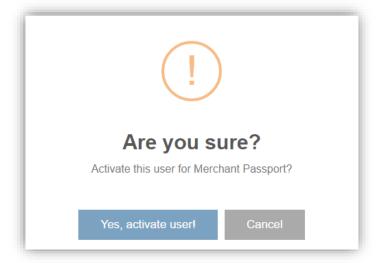

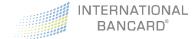

# **Deleting Sub-Users**

If you would like to completely delete a deactivated sub-user (perhaps they were created in error), you can do so within the **Users & Permissions** section. The user must first be deactivated before being deleted.

Click Account in the upper-right corner and select Users & Permissions

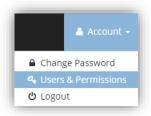

- Locate the user under the **Deactivated User** section
- Click Remove
   Remove
- Click Yes, remove user

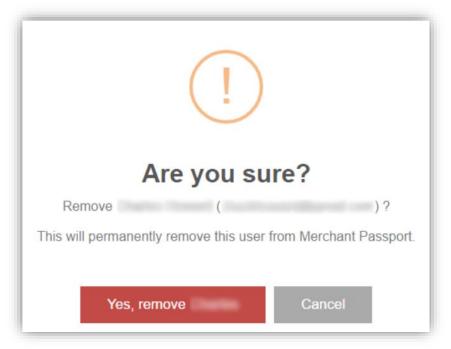

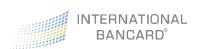

# Dashboard

Upon logging into Merchant Passport, your **Dashboard** screen will display.

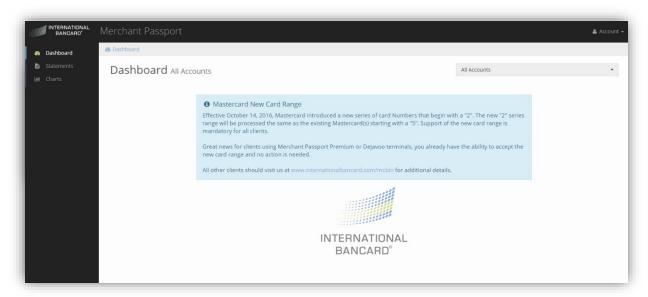

If multiple merchant accounts are attached to your login, a dropdown menu will appear in the upper right corner where you must select an account before data appears.

You will also have access to the side-bar menu, which will display the features associated with your level of access.

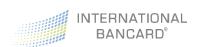

# **Business Info**

The **Business Info** screen provides you with a quick snapshot of your account information. This screen reflects the current DBA and Legal contact information, as well as the last four digits of your bank routing and account numbers.

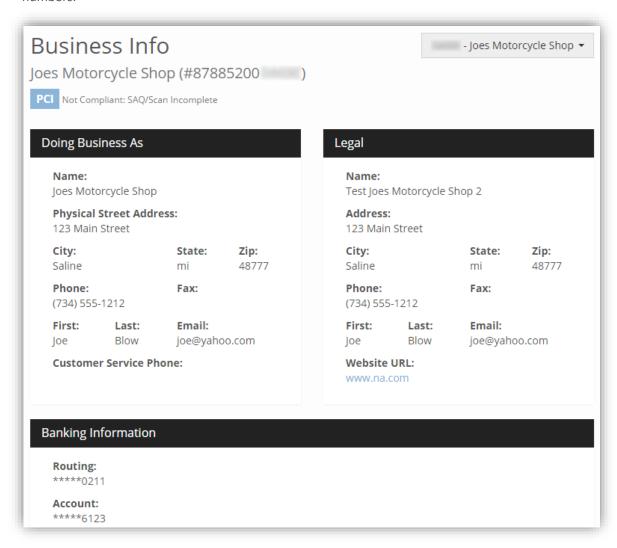

The Business Info screen also provides important, up-to-date information regarding your PCI status.

**Note:** To update data found on the **Business Info** screen, please contact International Bancard's Customer Service department by phone at 800-827-4880, or email customercare@intlbancard.com

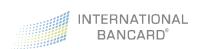

## Statements

The **Statements** screen provides access to 24 months of past processing statements.

To access your statements:

- Select the month and year you would like to view from the left side menu.
- Use the arrow keys in the upper right corner to advance to additional pages.
- To print, or view as a PDF, click

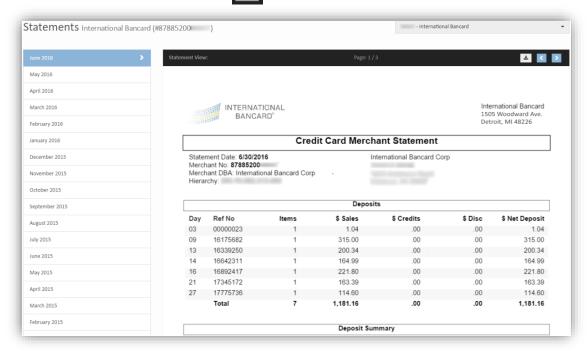

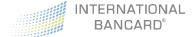

# Charts

The **Charts** screen displays a month-to-month snapshot of your **Transaction Count** and **Settlement Volum**e for up to the last 15 months of your processing.

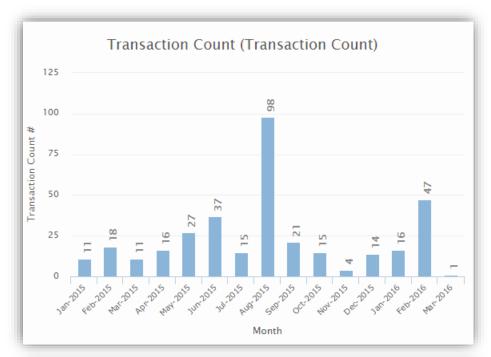

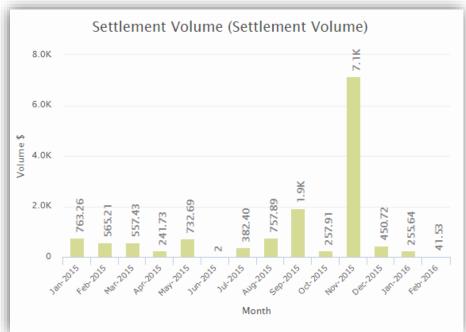

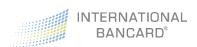

# History

If you have enrolled in either our Merchant Plus or Premium programs, you will have access to the **History** screen. This screen provides access to all **Authorizations**, **Settled Transactions**, and **Closed Batches** that were processed within the last 24 months.

- Authorizations All Transactions that have been authorized, but have not settled.
- **Settled** All transactions that have been settled, and batched out of the POS device, or credit card terminal. You can filter data to search for individual transactions.
- **Closed Batches** Displays activity for one specific batch of transactions.

**Note**: If you have access to more than one merchant account, changing the selection in the accounts drop down menu to **All Accounts** will generate and include details for each of the merchant accounts you are assigned to. Exported reports will include the **Merchant Number** and **Name** for reference and sorting purposes.

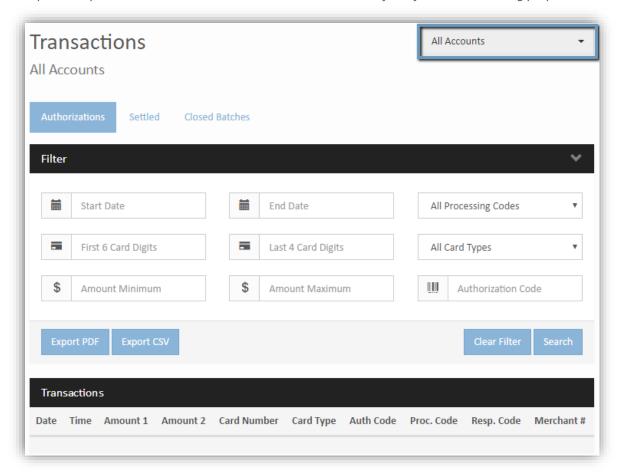

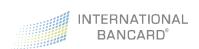

## **Authorizations**

#### Authorizations can be searched by:

- Start Date
- End Date
- Processing Codes
- First 6 Card Digits
- Last 4 Card Digits
- Card Types
- Amount Minimum
- Amount Maximum
- Authorization Code

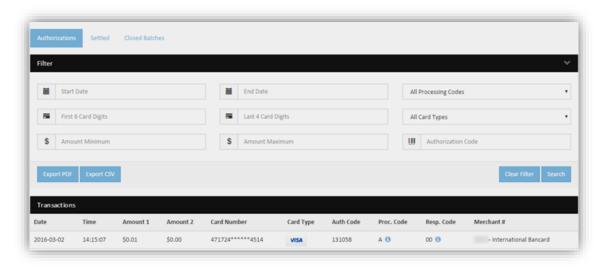

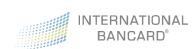

## Settled

**Settled** authorizations can be searched by:

- Start Date
- End Date
- Processing codes
- First 6 Card Digits
- Last 4 Card Digits
- Card Types
- Amount Minimum
- Amount Maximum
- Authorization Code

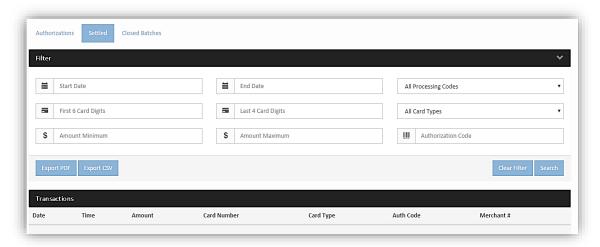

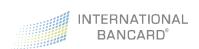

## **Closed Batches**

Closed batches can be searched by:

- Start Date
- End Date

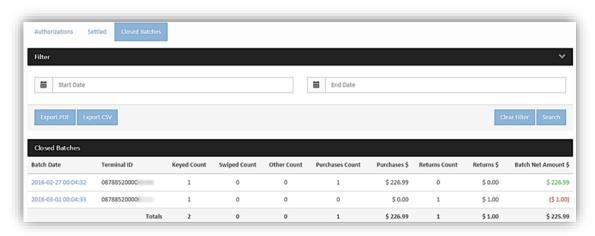

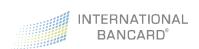

## **Export Reports**

History search results can be exported as either a **CSV** file or **PDF**. The ability to export reports is permissions based.

- Select History
- Select Authorizations, Settled, or Closed Batches
- Set the desired filter parameters
- Click **Search** Search

When **Export PDF** is selected, a PDF report like the following will be displayed:

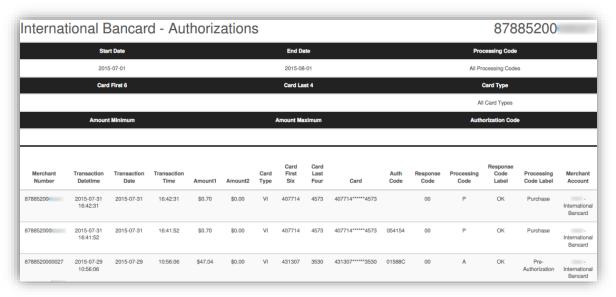

When **Export CSV** is selected, a CSV like the following will be displayed:

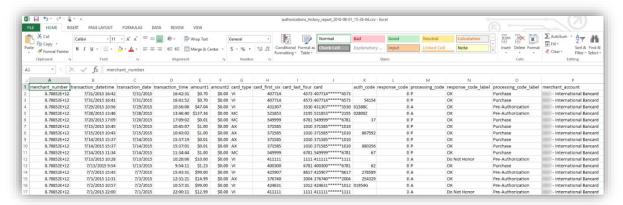

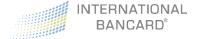

# Disputes

If you have enrolled in either our Merchant Plus or Premium programs, you will have access to the **Disputes** screen. This screen provides access to detailed **Retrieval** and **Chargeback** information from the last 24 months.

#### Retrievals

A **retrieval** request occurs when a cardholder makes a request for information regarding a transaction that was processed through your account. This most often occurs when a cardholder loses their copy of the transaction receipt, does not remember the transaction, or questions the transaction for any reason.

Retrievals can be searched by:

- Start date
- End date

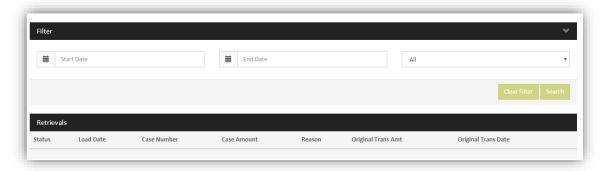

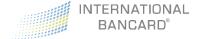

# Chargebacks

A **chargeback** is a reversal of a previous transaction in response to a cardholder dispute regarding goods or services. Chargebacks most often occur when the cardholder is claiming unauthorized use of their card, or the cardholder is claiming they did not receive the item or the item received was different than the original description.

Chargebacks can be searched by:

- Start date
- End date

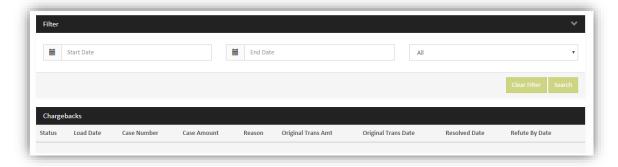

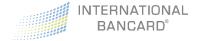

## Virtual Terminal

If you enrolled in our Merchant Passport Premium program, on top of all the other great features previously outlined, you also have access to our **Virtual Terminal**. This provides the ability to process both card present, and card not present transactions.

The Virtual Terminal has two subcategories:

- Credit Card Terminal provides the ability to process a new sale
- Transaction Reports displays transactions that were previously processed

#### Virtual Terminal – Credit Card Terminal

When using the **Credit Card Terminal**, a transaction panel is provided when clicking on each transaction type:

- Sale Regular sale transaction
- **Pre-Auth** Authorizes a transaction count
- **Pre-Auth Complete** Completes the pre-authorized transaction
- **Refund** Returns a previously charged amount back to the customer's card that was used for the original purchase
- Void Allows the cancellation of a transaction, pre-settlement

**Note**: EMV technology is available to interface with the Virtual Terminal and is the preferred method for accepting card present transactions. For more information, please contact the International Bancard Customer Care team at 248.581.8420 option 2.

#### Sale

A sale transaction is used to bill your customers. Unless voided, a sale transaction is final, and will be included in your next batch cycle. If you have a retail, or card-present account, you can choose to utilize a card reader (EMV is supported) that attaches to your computer's USB port. This allows the card data to be submitted, which helps increase the accuracy of processing your transactions, and thus, often costs you less per transaction. Please contact us to obtain a certified and supported card reader.

**Note:** As the card readers connect using a USB port, cell phones are not supported devices. Card readers are available for PC and tablet use only (some exceptions may apply).

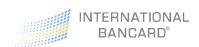

#### Processing a Sale Transaction

To complete a sale manually, without a card reader:

• Click on Sale from the transaction menu

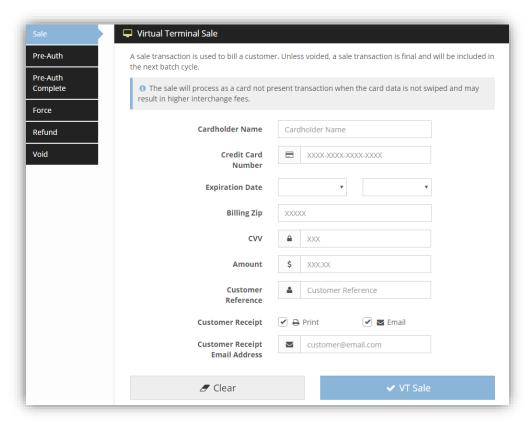

- Enter the credit card information in the fields shown above
- Click **VT Sale** ✓ VT Sale to finalize the sale

**Note:** The proper CVV code must be used when processing a sale. Entering an invalid or mismatched code will result in a declined transaction.

#### Pre-Auth

A **pre-auth** transaction authorizes a customer's card to ensure that funds are available. A pre-authorization is not a finalized transaction, it simply reserves the funds on the customer's credit or debit card. A pre-authorization must be completed within 3 business days, and will be removed if not completed or voided within that timeframe. Not completing or voiding a pre-auth may result in penalties to your merchant account.

**Note:** As the card readers connect using a USB port, cell phones are not supported devices. Card readers are available for PC and tablet use only (some exceptions may apply).

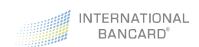

#### Processing a Pre-Auth Transaction

To complete a **pre-auth** manually, without a card reader:

• Select **Pre-Auth** from the transaction menu

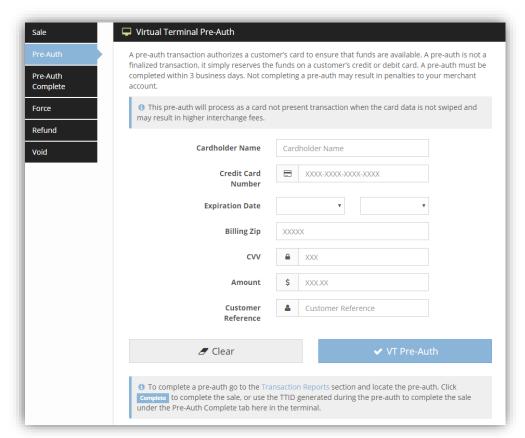

- Enter the credit card information in the fields shown above
- Click **VT Pre-Auth v** VT Pre-Auth to finalize the pre-auth

**Note:** The proper CVV code must be used when processing a pre-auth. Entering an invalid or mismatched code will result in a declined transaction.

## Pre-Auth Complete

A **pre-auth complete** transaction is used to finalize a pre-authorized transaction. A pre-auth complete will finalize a transaction, and complete a sale which allows funds to be transferred from the cardholder's account, to you.

A pre-auth complete can be performed two different ways:

- 1. Through Credit Card Terminal
- 2. Through Transaction Reports

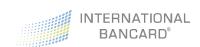

#### Processing a Pre-Auth Complete Transaction through Credit Card Terminal

• Click on Credit Card Terminal under Virtual Terminal in the menu on the left

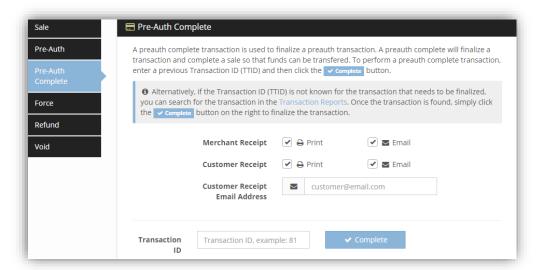

- Select Pre-Auth Complete from the transaction menu
- Enter a previous Transaction ID (TTID found in the **Transaction Report** screen) in the **Transaction ID** field
- Click **VT Complete** ✓ VT Complete

## Processing a Pre-Auth Complete Transaction through Transaction Reports

- Click on Transaction Reports under Virtual Terminal in the menu on the left
- Use the filter feature to locate the pre-auth that you intend to complete

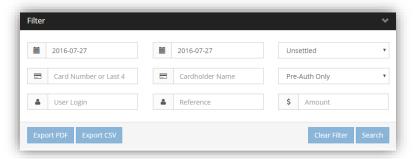

Once the pre-auth is located, click on Complete

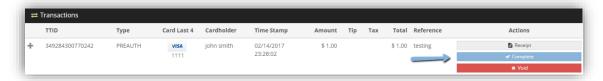

Press OK on the popup window

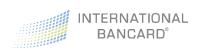

#### Force

The **force** transaction function is used to enter a transaction when you are unable to complete the original authorization electronically, and have obtained a voice authorization from the automated service. Generally, this is used after receiving either a referral message response from an original transaction, or a temporary interruption of service.

#### Processing a Force Transaction

• Click on **Force** in the transaction menu

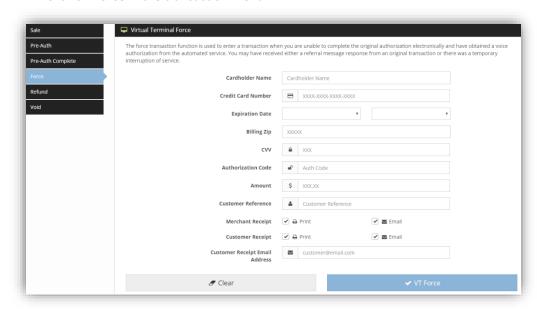

- Complete the input fields to capture the cardholder data
- Click VT Force

#### Refund

A Refund transaction is used to return funds that were acquired from a previous transaction. Unless voided, a sale transaction is final, and will be included in your next batch cycle. For security reasons, the refund amount is limited to the original purchase amount, or an amount less than the original purchase amount, and must be refunded to the original card used for the purchase.

There are three methods of processing a refund transaction:

- 1. Through the Credit Card Terminal without card data
- 2. Through the Credit Card Terminal with card data
- 3. Through Transaction Reports

**Note:** If the refund is processed by manually entering the card data the system does not require a previous offsetting sale. Please use with caution, as processing with these methods will allow a refund to any card for any amount.

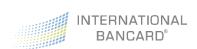

# Processing a Refund through Credit Card Terminal

#### Refund by Transaction ID (TTID)

Click on Refund from the transaction menu

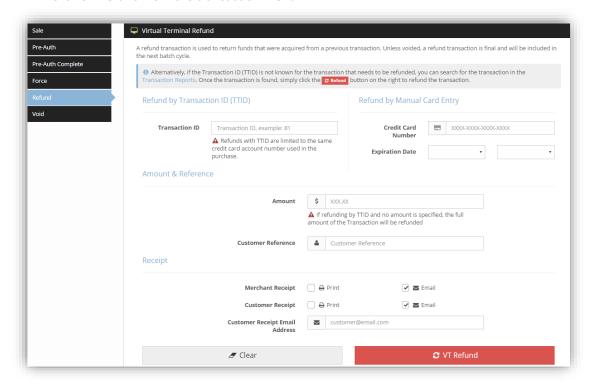

- Enter a previous Transaction ID (TTID) under the Refund by Transaction ID (TTID) section
- Enter the amount to be refunded in the Amount field to initiate a partial refund
   Note: Leave the Amount field blank if the full amount is to be refunded
- Click VT Refund

  ♥ VT Refund

#### Refund by Manual Card Entry

- Click on Refund in the transaction menu
- Input the card information and amount into the appropriate fields

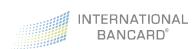

#### Processing a Refund through Transaction Reports

- Select Transaction Reports from the Virtual Terminal
- Use the **Filter** feature to locate the sale you intend to refund

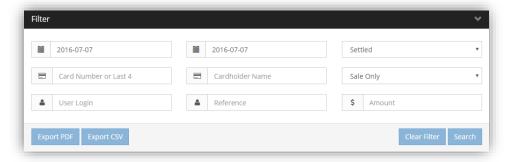

- Click Search
   Search

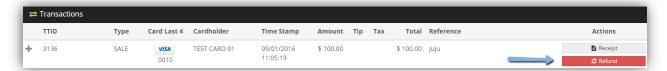

#### Void

A Void transaction is used to cancel a previous sale, pre-auth, or refund.

There are two methods of processing a void transaction:

- 1. Through Credit Card Terminal
- 2. Through Transaction Reports

## Processing a Void Transaction through Credit Card Terminal

• Click on Void in the transaction menu

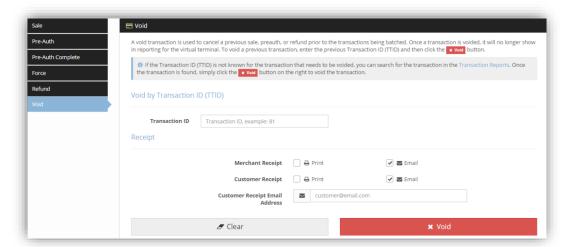

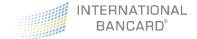

- Enter the previous Transaction ID (TTID) in the Transaction ID field
- Click **Void x** Void

## Processing a Void Transaction through Transaction Reports

If the Transaction ID (TTID) is not known for the transaction that needs to be voided, you can search for it in the Virtual Terminal Transaction Reports.

- Select Transaction Reports from the Virtual Terminal
- Use the **Filter** feature to locate the sale you intend to refund

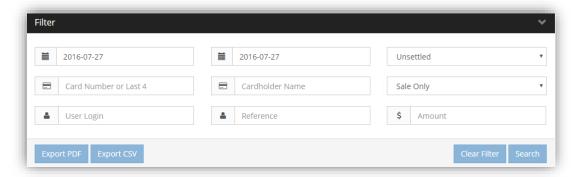

- Click **Search** Search
- Once the transaction is found, click the Void button on the right.

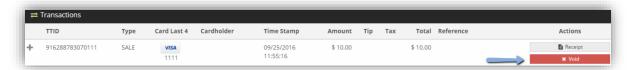

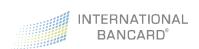

## Virtual Terminal – Transaction Reports

The Transaction Report screen shows pre-authorized, authorized, and settled transactions.

Transactions can be searched by the following criteria:

- Start Date
- End Date
- Settled, Unsettled, or Failed Transactions
- Transaction Type (Sale, Refunds, Settlements etc.)
- Last 4 Card Digits
- Cardholder Name
- Amount
- Reference

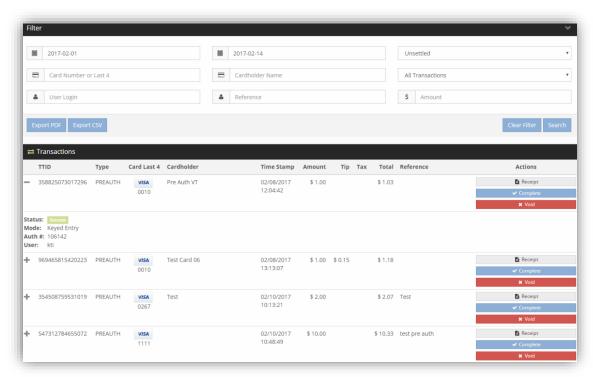

The **Type** column displays the type of transaction with possible types include: Sale, Void\_Sale, PreAuth, Void\_PreAuth, Return, Void\_Return, Force, Void\_Return, and Settle.

The **Action** column, at the far right, displays options to <u>void unsettled transactions</u> or <u>refund a settled</u> transaction. The Action column also allows you to issue a receipt.

To view transaction status, transaction mode, authorization number, and user data, click on the plus (+) sign to the far left of the transaction, which will expand this additional data. Click the minus sign (-) to collapse this data.

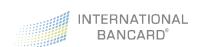

#### Receipt

To reprint or email a previous transaction receipt:

- Select Transaction Reports from the Virtual Terminal
- Use the **Filter** feature to locate the transaction

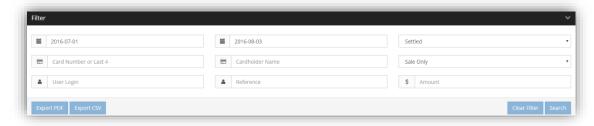

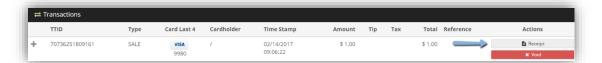

• If emailing the receipt, indicate which receipt to be emailed and enter the desired email address

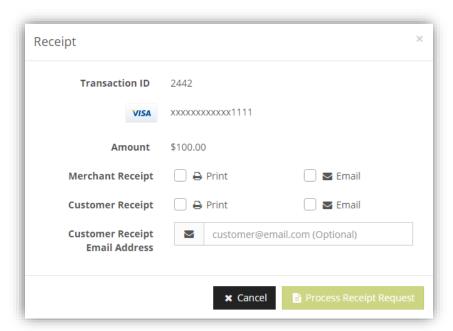

- If printing a receipt, indicate which receipt to be printed
- Click on **Process Receipt Request**

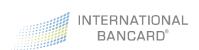

#### **Export Reports**

Transaction Reports can be exported as a CSV file or PDF.

To export a report:

- Select Transaction Reports from the Virtual Terminal
- Use the **Filter** feature to display the data you intended to export

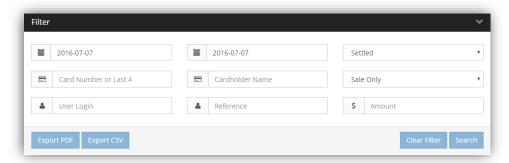

Click on either Export PDF or Export CSV

When **Export PDF** is selected, a PDF report like the following will be displayed:

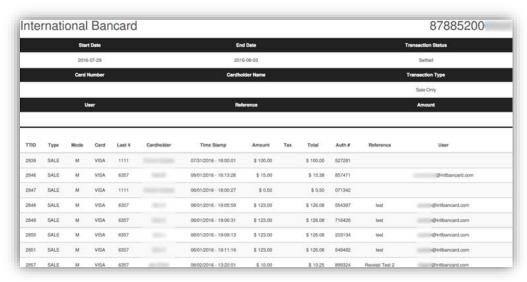

When **Export CSV** is selected, a CSV report like the following will be displayed:

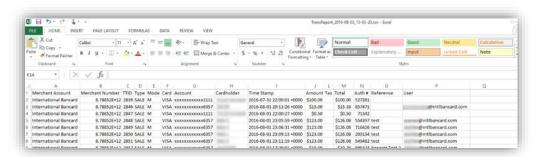

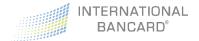

## Virtual Terminal – Settings

The **Settings** section in Virtual Terminal will allow you to set receipt printing defaults for the selected merchant account (MID).

Receipt printing will bring up a print settings box. If you would like to print standard sized credit card receipts, we would recommend purchasing an Epson Thermal receipt printer. These can be found at various retailers including Amazon.com.

Receipt printing options are split into two sections

- 1. Customer Receipts
- 2. Merchant Receipts

In both sections, the receipt printing methods include **Print** and **Email**. Each method then allows for a unique selection.

- Always The system will not prompt you to print/email a receipt. It will simply perform the associated function.
- **Never** The system will not ask if you want to print/email a receipt and a receipt will NOT be sent. The system does allow you to return to a transaction (via real time **Transaction Reports**) and print/email a receipt on demand.
- **Prompt** The system will display on the screen, during the sales process, the desired default setting to print/email a receipt with the user having the ability to change the setting.

**Note**: If you have access to multiple MIDs you will want to set your desired settings under each account or MID. This is to allow for different print settings for Retail and non-Retail accounts which are likely to be different.

If you would like to schedule a Merchant Passport Demo or to request additional Merchant Passport training, please contact us at 800.827.4880 or email <u>customercare@intlbancard.com</u>